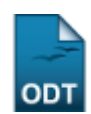

# **Listar/Alterar Institutos de Ciência e Tecnologia**

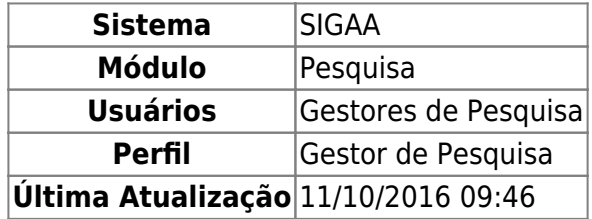

Esta operação permite ao usuário visualizar uma lista dos Institutos de Ciência e Tecnologia cadastrados no sistema, além de poder realizar alterações das informações dos institutos cadastrados e excluí-los, caso deseje.

Para isso, acesse o SIGAA → Módulos → Pesquisa → Cadastros → Institutos de Ciência e Tecnologia → Listar/Alterar.

A tela a seguir será gerada:

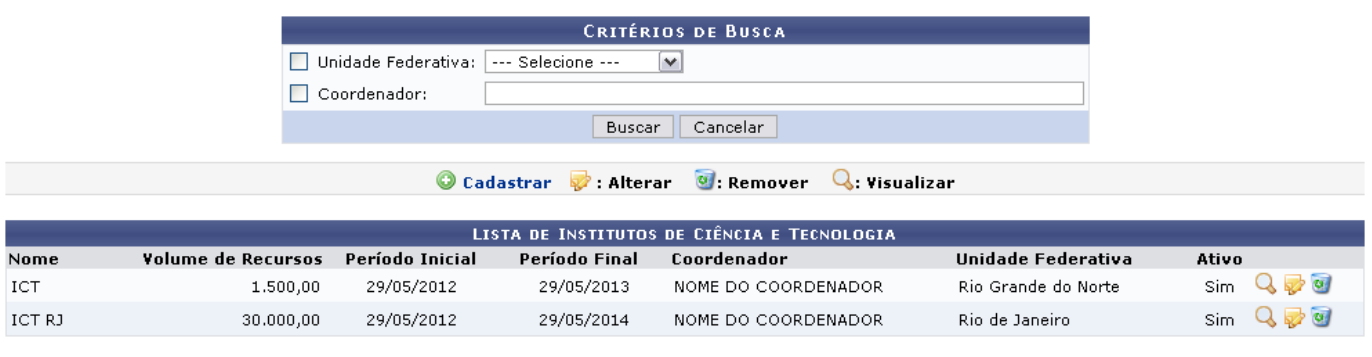

Pesquisa

Retorne ao menu Pesquisa clicando em Pesquisa

Caso desista da operação, clique em *Cancelar* e confirme a desistência na janela apresentada posteriormente. Essa ação é válida em todas as páginas que a contenha.

Nesta tela, são listados todos os Institutos de Ciência e Tecnologia cadastrados no sistema. Caso deseje realizar uma busca por um instituto específico, informe a Unidade Federativa à qual pertence o instituto e o Coordenador do mesmo.

Exemplificaremos com a Unidade Federativa Rio de Janeiro e o Coordenador NOME DO COORDENADOR.

Clique em *Buscar* para prosseguir. A página a seguir será apresentada com o resultado de acordo com os critérios informados:

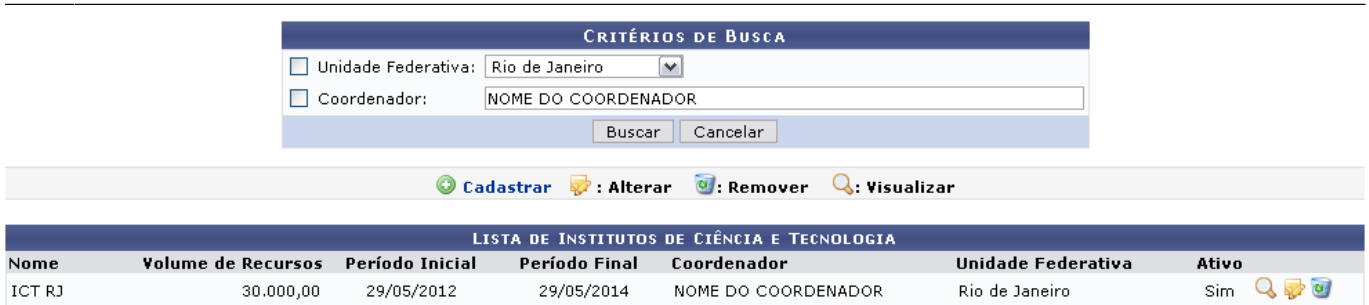

Para cadastrar um novo instituto, clique no ícone <sup>@</sup> Cadastrar, A tela a seguir será gerada:

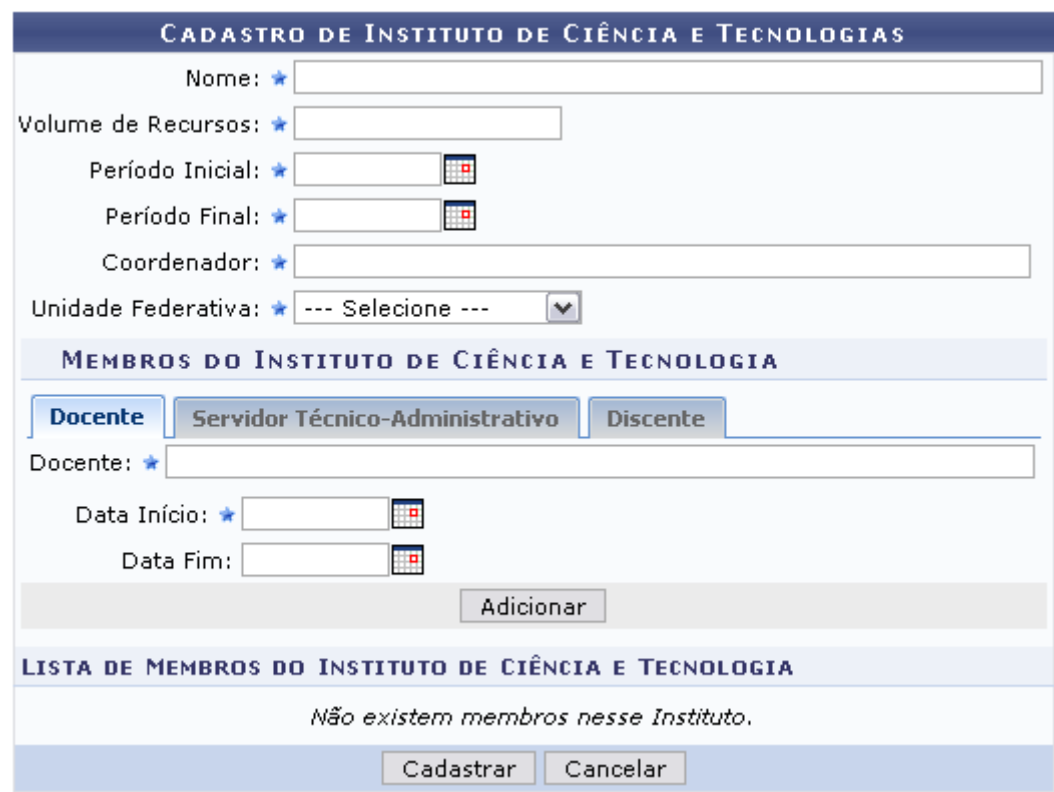

Todos os campos e funcionalidades presentes nesta tela são apresentados e explicados no manual Cadastrar Institutos de Ciência e Tecnologia, listado em Manuais Relacionados, no fim deste manual.

De volta à tela com a Lista de Institutos de Ciência e Tecnologia, os ícones que se apresentam nesta página serão explicados em forma de tópicos, elencados a seguir:

# **Visualizar**

Retornando à tela com a Lista de Institutos de Ciência e Tecnologia, clique no ícone quara visualizar informações do instituto apresentado. O usuário será direcionado para a página a seguir:

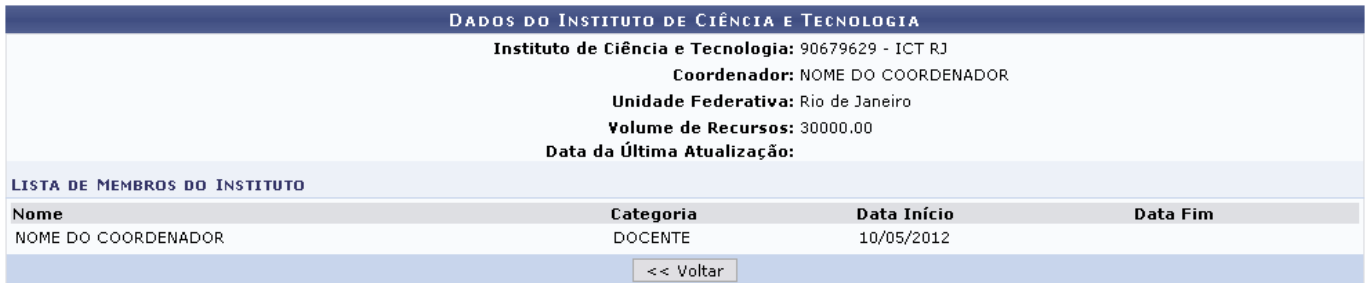

Para retornar à página anterior, clique em *Voltar*.

## **Alterar**

Clique em **para alterar os dados referentes ao instituto cadastrado. A tela a seguir será** apresentada:

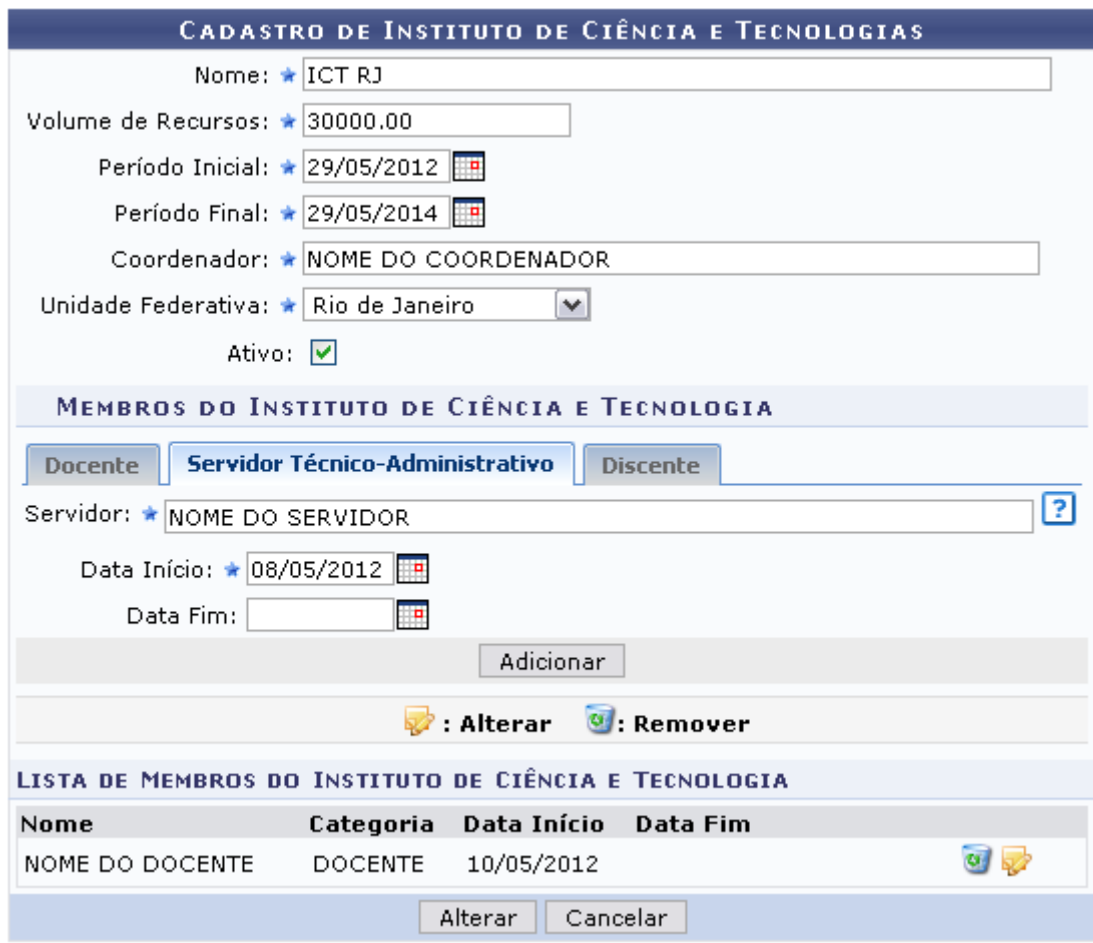

Os dados para realização das alterações são os seguintes:

- Nome: Elabore o nome do Instituto a ser cadastrado;
- Volume de Recursos: Informe o volume de recursos necessários para a criação do instituto;
- Período Inicial: Informe o período inicial da criação do instituto;
- Período Final: Indique o período final do instituto;
- Coordenador: Informe o nome do coordenador da instituição. Conforme forem digitadas as primeiras letras, o sistema exibe uma lista com as opções dos prováveis nomes a serem selecionados;
- Unidade Federativa: Selecione a unidade federativa a qual pertencerá o instituto;
- Ativo: Assinale a opção para ativar o instituto;
- Membros do Instituto de Ciência e Tecnologia: Selecione os membros que farão parte do instituto a ser cadastrado:
	- Docente: Informe o nome do Docente, a Data Início e a Data Fim do mandato;
	- Servidor Técnico-Administrativo: Digite o nome do Servidor, a Data Início e a Data Fim do mandato;
	- Discente: Informe o nome do Servidor, a Data Início e a Data Fim do mandato.

Para os campos que necessitam que sejam fornecidas as datas, clique no ícone **e de a** e busque a data no calendário exibido.

Exemplificaremos com os critérios listados a seguir:

- Nome: ICT RI;
- Volume de Recursos: 30000.00;
- Período Inicial: 29/05/2012;
- Período Final: 29/05/2014;
- Coordenador: NOME DO COORDENADOR;
- Unidade Federativa: Rio de Janeiro;
- Servidor: NOME DO SERVIDOR;
- Data Início: 08/05/2012.

Caso deseje, adicione membros ao instituto fornecendo os dados dos Membros do Instituto de Ciência e Tecnologia já informados anteriormente. Clique em *Adicionar* para cadastrá-los. Os membros serão adicionados à Lista de Membros do Instituto de Ciência e Tecnologia , conforme mostrado na figura a seguir:

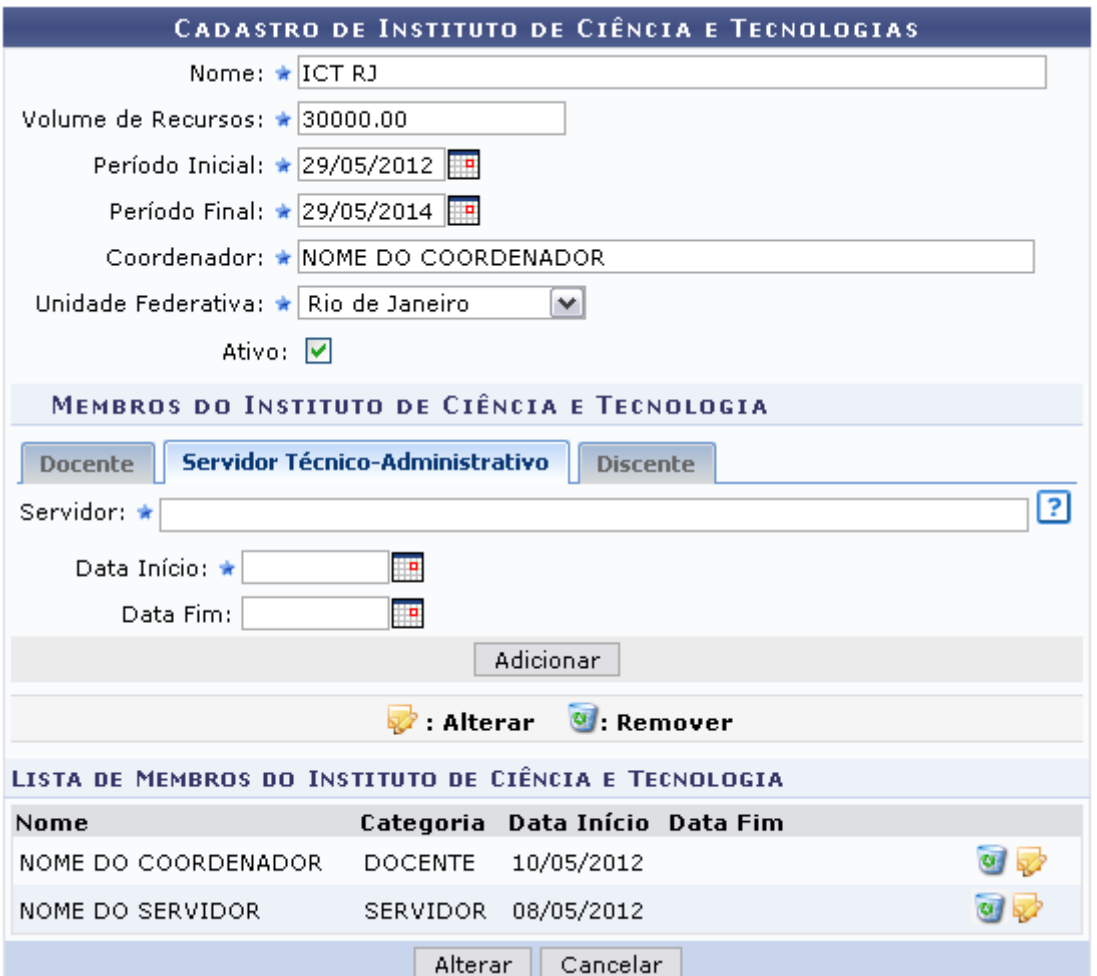

Caso deseje remover o membro adicionado, clique em 0. A janela a seguir será apresentada:

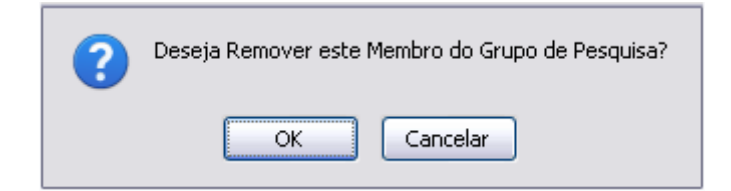

Caso desista, clique em *Cancelar*. Clique em *OK* para confirmar a remoção. A seguinte mensagem de sucesso será exibida:

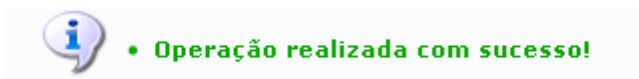

Paraalterar as informações do membro cadastrado, clique em  $\blacktriangleright$ . Os dados serão carregados na tela novamente, para que sejam realizadas as devidas alterações:

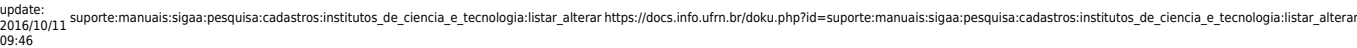

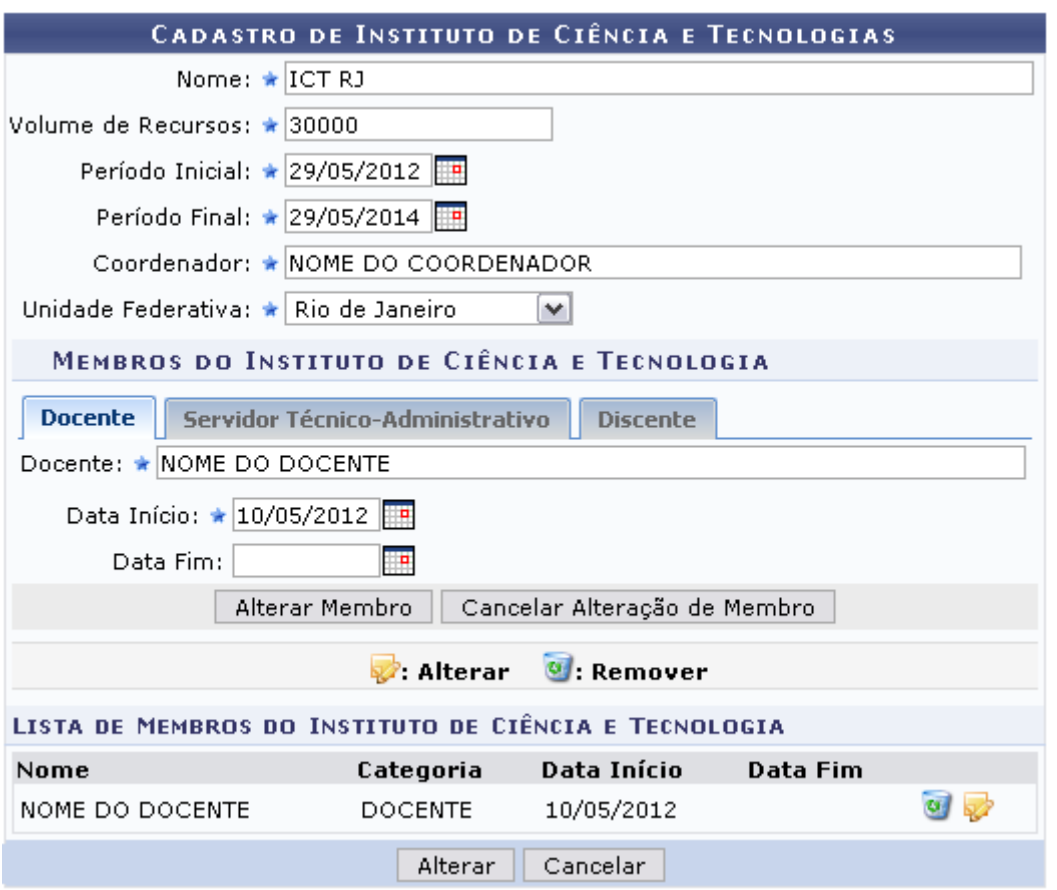

Caso deseje não mais realizar as alterações, clique em *Cancelar Alterações*. Clique em *Alterar Membro* para confirmar as modificações realizadas.

Após realizar todas as alterações desejadas, clique em *Alterar* para prosseguir.

A mensagem indicando o sucesso da operação será apresentada, conforme a tela a seguir:

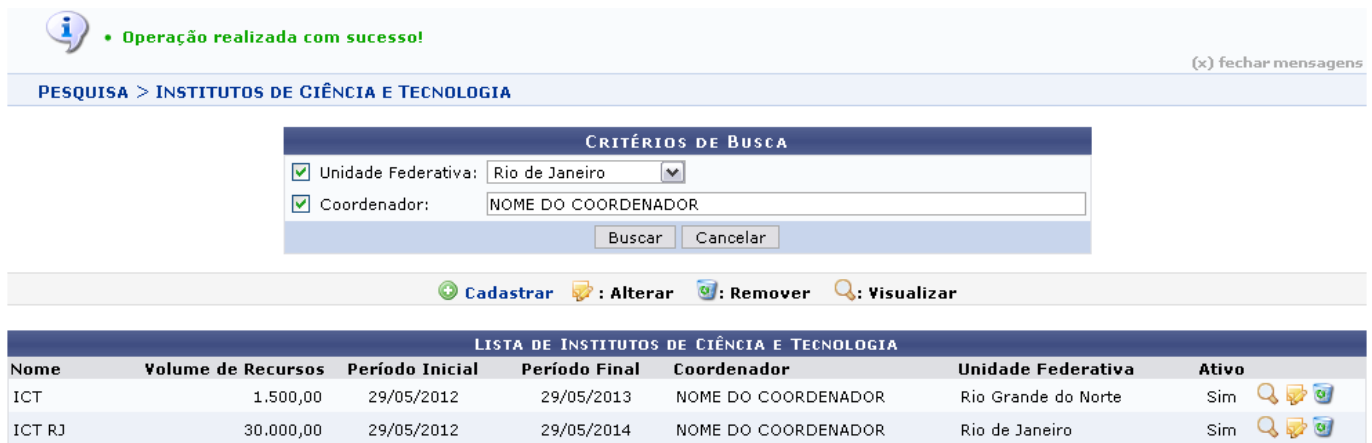

### **Remover**

Na tela Lista de Institutos de Ciência e Tecnologia, clique no ícone o para remover um instituto cadastrado. A janela para a confirmação será apresentada:

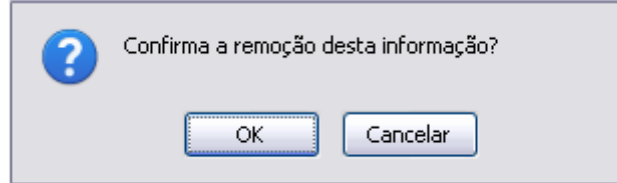

Clique em *OK* para prosseguir com a remoção. A seguinte mensagem de sucesso será apresentada:

· Operação realizada com sucesso!

#### **Bom Trabalho!**

#### **Manuais Relacionados**

[Cadastrar Instituto de Ciência e Tecnologia](https://docs.info.ufrn.br/doku.php?id=suporte:manuais:sigaa:pesquisa:cadastros:institutos_de_ciencia_e_tecnologia:cadastrar)

[<< Voltar - Manuais do SIGAA](https://docs.info.ufrn.br/doku.php?id=suporte:manuais:sigaa:pesquisa:lista)

From: <https://docs.info.ufrn.br/> -

Permanent link:<br>[https://docs.info.ufrn.br/doku.php?id=suporte:manuais:sigaa:pesquisa:cadastros:institutos\\_de\\_ciencia\\_e\\_tecnologia:listar\\_alterar](https://docs.info.ufrn.br/doku.php?id=suporte:manuais:sigaa:pesquisa:cadastros:institutos_de_ciencia_e_tecnologia:listar_alterar) Last update: **2016/10/11 09:46**

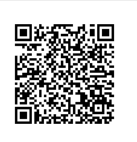